# ARC Reports Guide

**Academic Year 2020/21**

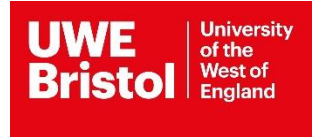

Last updated on July 20

## Contents

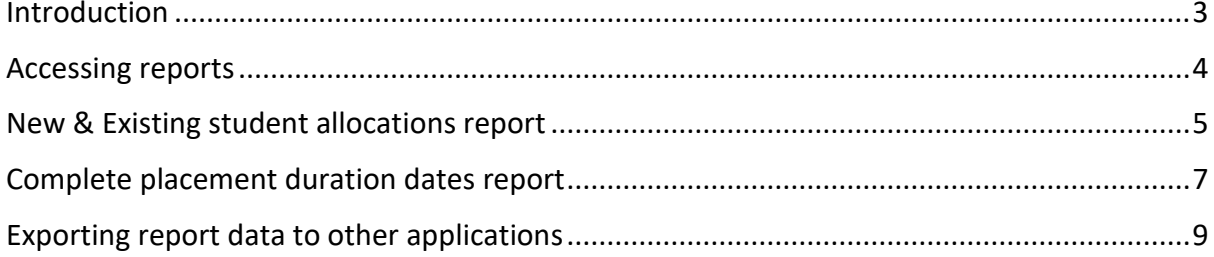

N.B. Please consider the environment before printing this guide; it is constantly reviewed and the latest version is always available to view on Practice Support Net (PSNET): <https://www1.uwe.ac.uk/students/practicesupportnet.aspx>

## <span id="page-2-0"></span>Introduction

It is recommended to view current student allocation information using the **Students** tab option in ARC. Due to the volume of data held within the application, running a report uses more system resources and can therefore takes a significant time interval to run, depending on the volume of demand from other users.

There are two reports available and both can be selected to report data either for the placement from which the report is being requested or for all the placements to which a user has access to.

Reports can be run both in View and Edit mode.

### **Report Name**

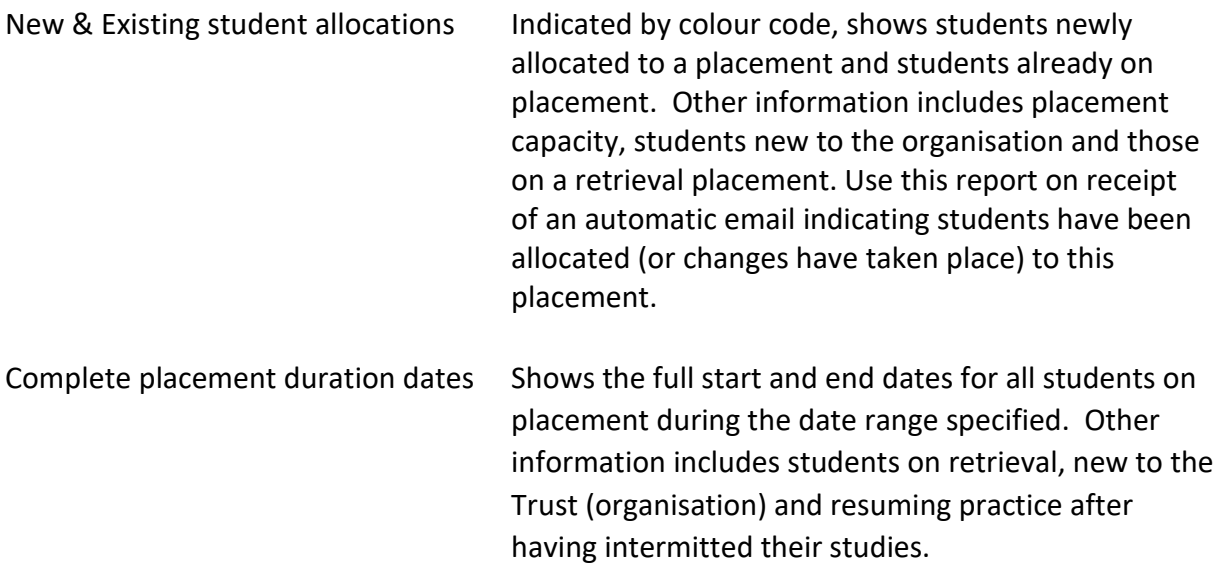

Both reports can be exported to other applications e.g. Microsoft Excel, where the user can manipulate data and amend the format.

## <span id="page-3-0"></span>Accessing reports

## 1. Click on the **Reports** tab on the menu bar (Fig 1)

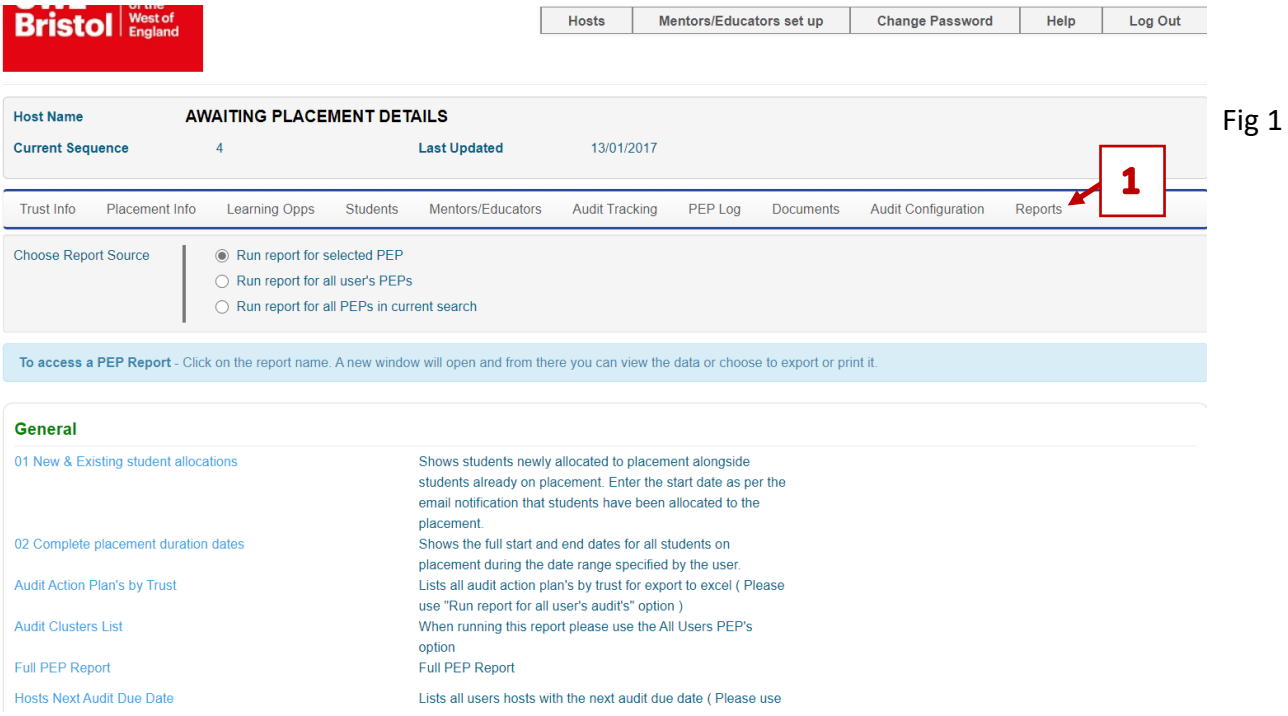

2. View available report sources options and the existing reports listed in the General section (Fig 2)

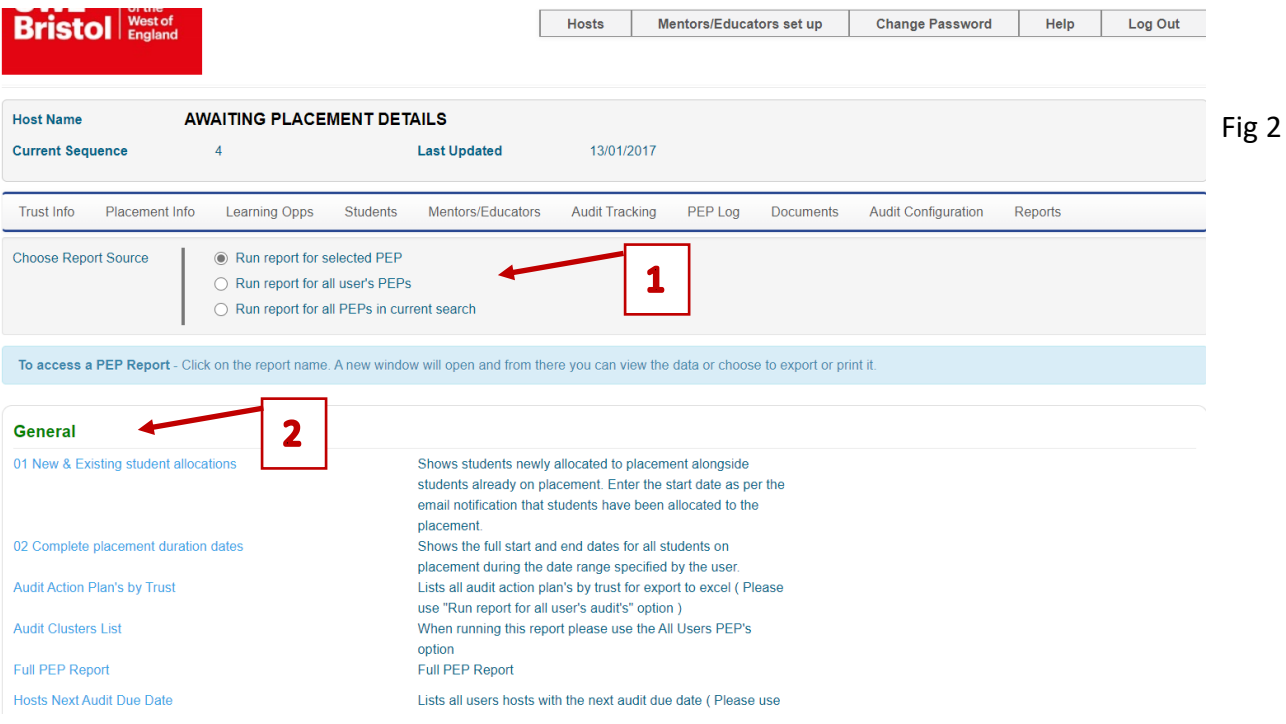

# <span id="page-4-0"></span>New & Existing student allocations report

- 1. Choose Report Source:
	- Select **Run report for selected PEP** to report information for the placement from which the report is being run
	- Select **Run report for all User's PEPs** to report information for all the placements the user can access
- 2. Click on the **New & Existing student allocations** report
- 3. Enter the start date provided in the automatic email alert received then click on the calendar icon and use the arrow keys to move through the months and years. Once the required date is selected click on the **OK** button. (Fig 3)
- 4. Enter the end date, typically 12 weeks from start date, but note there may be holiday periods which extend this date. Once the required date is selected click on the **OK**  button.
- 5. Click on the **OK** button close the Enter Values popup window to run the report.
- 6. Please consider the environment before choosing to print the document.
	- The report results can be viewed on the screen (Fig 4)
	- New student allocations are denoted in green
	- Continuous student allocations are denoted in blue
	- RS = Student is returning to practice after having intermitted their programme of study
	- NT = Student is new to this Trust/Organisation
	- R within the coloured box indicates this is a 'retrieval' (additional) placement to achieve specific learning objectives.

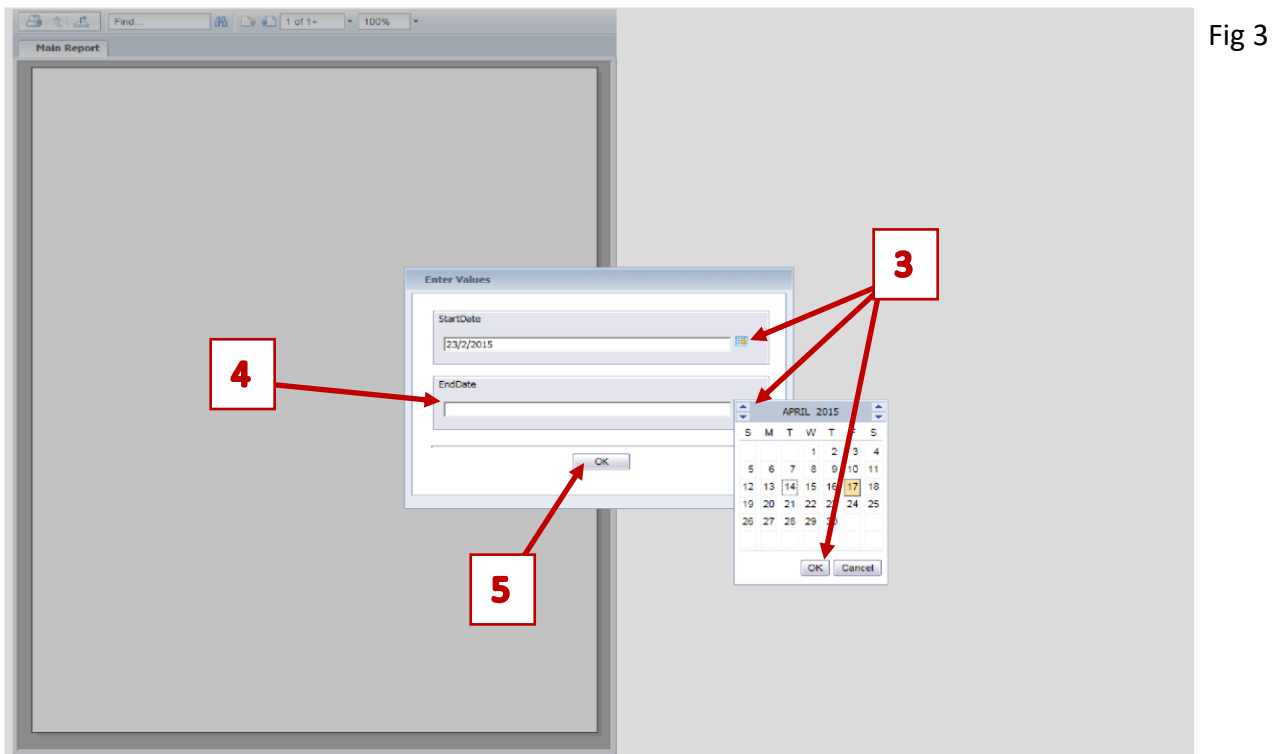

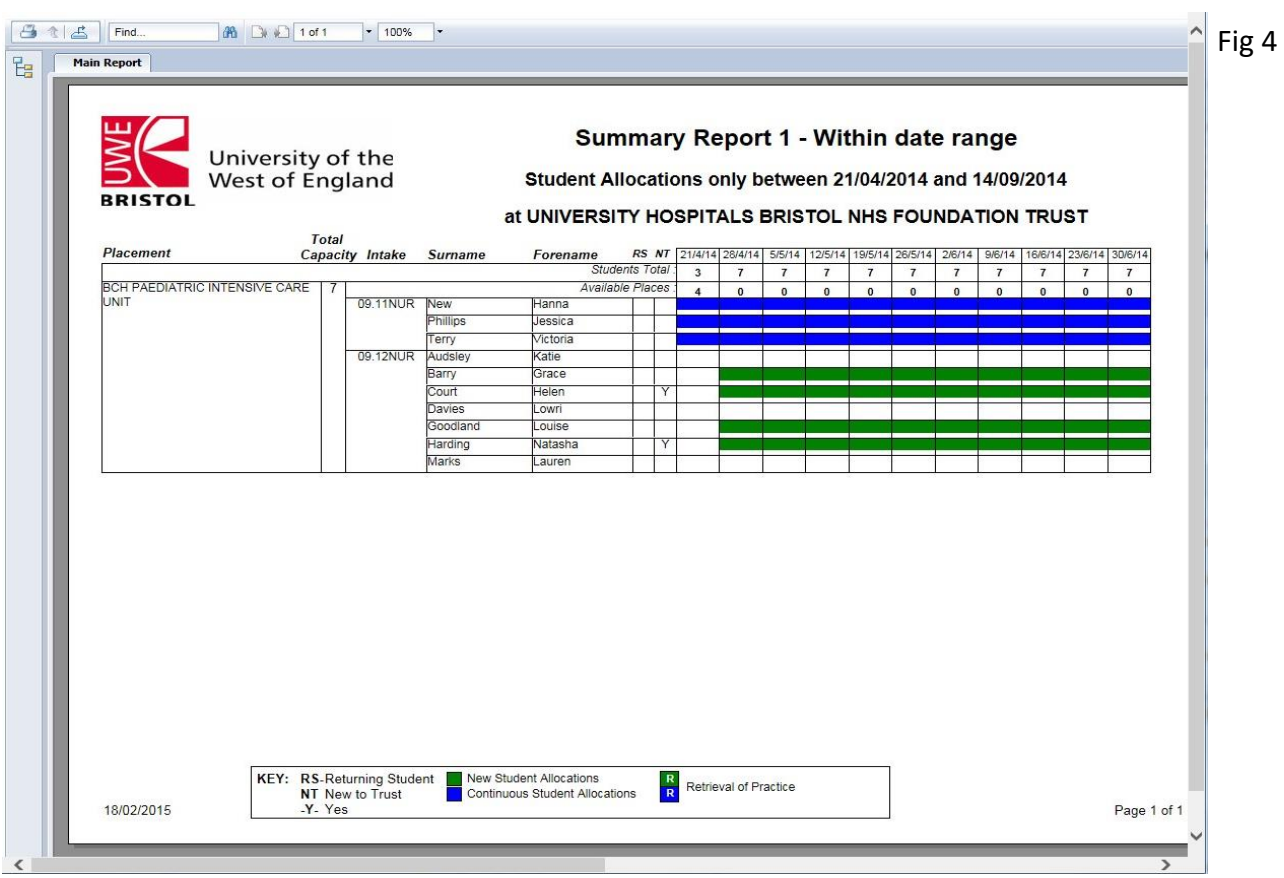

# <span id="page-6-0"></span>Complete placement duration dates report

- 1. Choose Report Source:
	- Select **Run report for selected PEP** to report information for the placement from which the report is being run
	- Select **Run report for all User's PEPs** to report information for all the placements the user can access
- 2. Click on the **Complete placement duration dates** report
- 3. Enter the start date provided in the automatic email alert received then click on the calendar icon and use the arrow keys to move through the months and years. Once the required date is selected click on the **OK** button. (Fig 3)
- 4. Enter the end date for the period in which you want the system to report.
- 5. Click on the **OK** button to run the report
- 6. Please consider the environment before choosing to print the document.
	- The report results can be viewed on the screen (Fig 5 and Fig 6)
	- All allocations that are in place for a minimum of 1 day for the time period selected in steps 3 and 4 above will be on the report
	- RS = Student is returning to practice after having intermitted their programme of study
	- NT = Student is new to this Trust/Organisation
	- R within the coloured box indicates this is a 'retrieval' (additional) placement to achieve specific learning objectives.

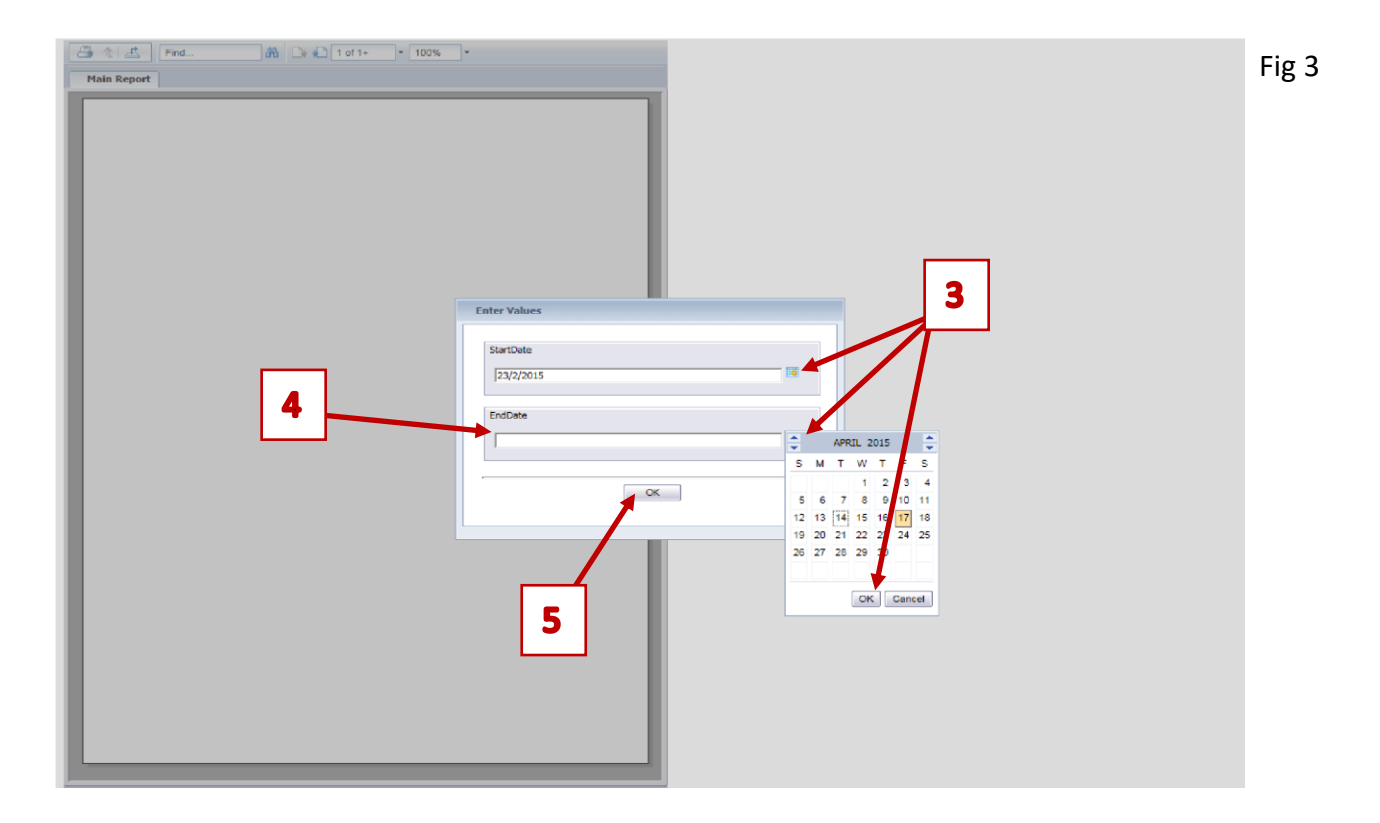

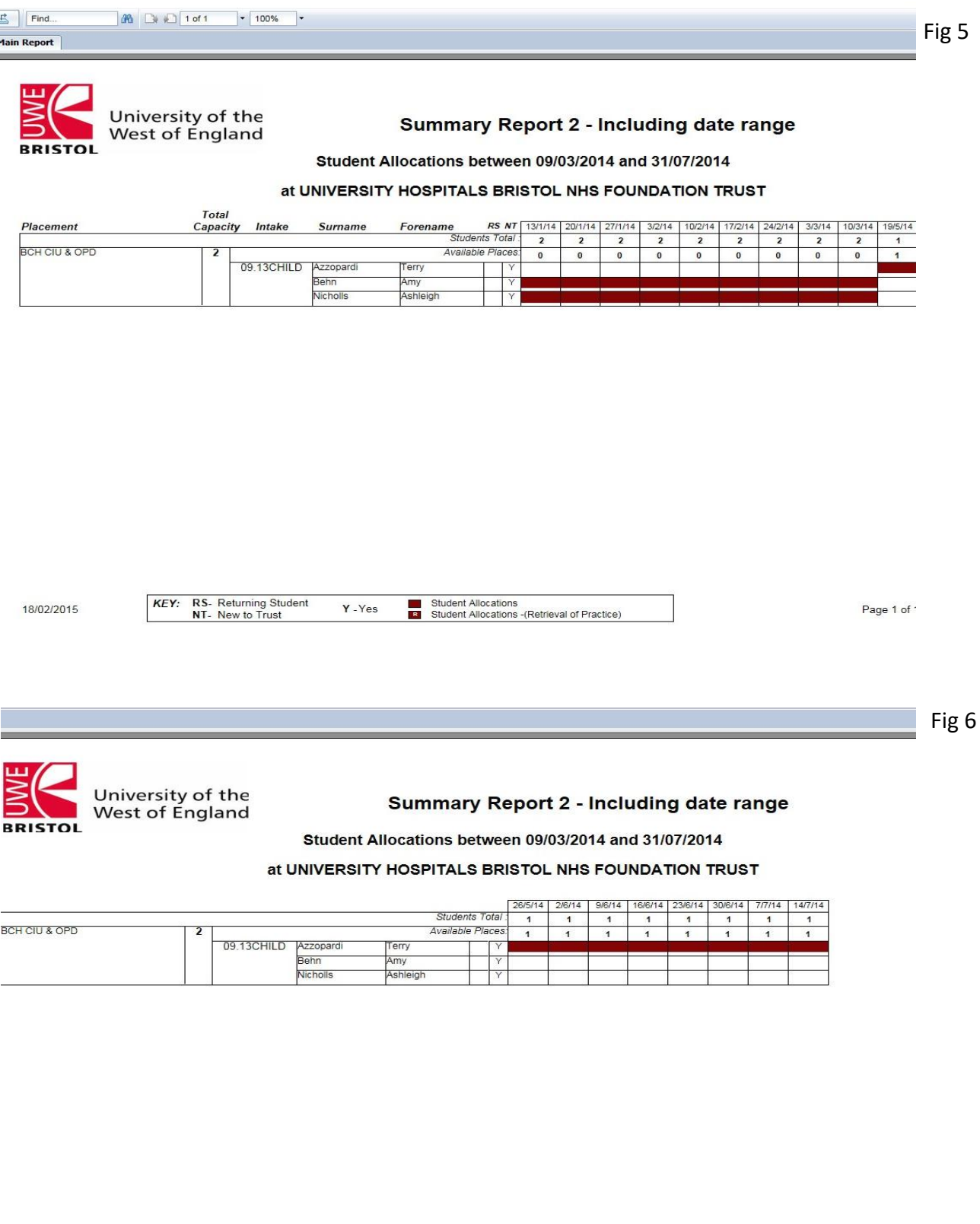

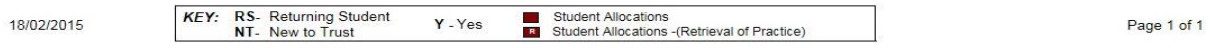

## <span id="page-8-0"></span>Exporting report data to other applications

If you choose to export the data from any report to another application:

- 1. Click on the **blue icon**  $\mathbf{E}$  representing the export function (Fig 7)
- 2. Select from the drop-down list the file format you require listed below:
	- .pdf
	- Microsoft Excel (97-2003); Microsoft Excel (97-2003) Data Only; Microsoft Excel Workbook Data-only
	- Microsoft Word (97-2003); Microsoft Word (97-2003) Editable
	- Rich Text Format (RTF); Character Separated Values (CSV); XML

#### **N.B. NO SUPPORT IS PROVIDED FOR THE USE OF THESE APPLICATIONS BY UWE BRISTOL**

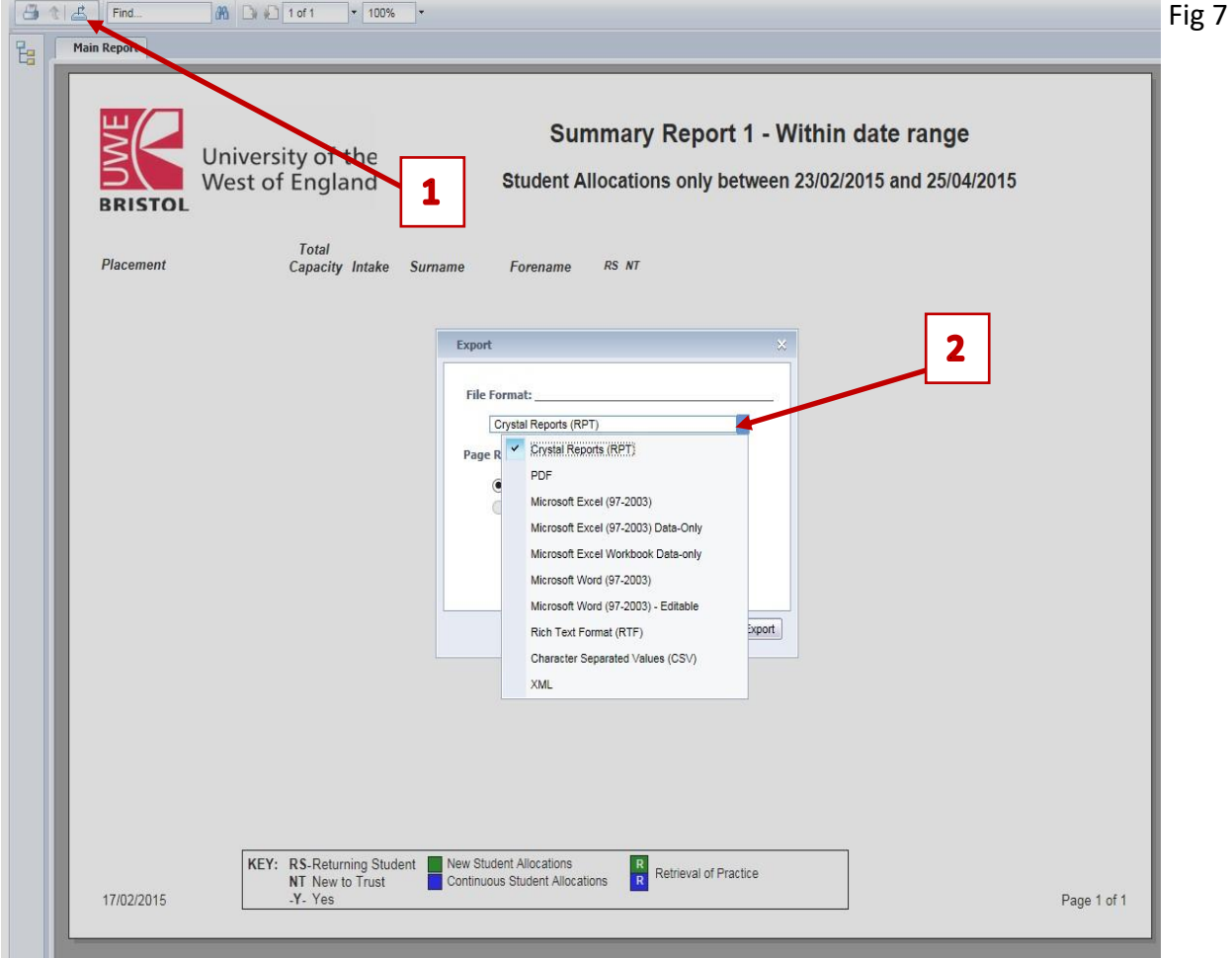